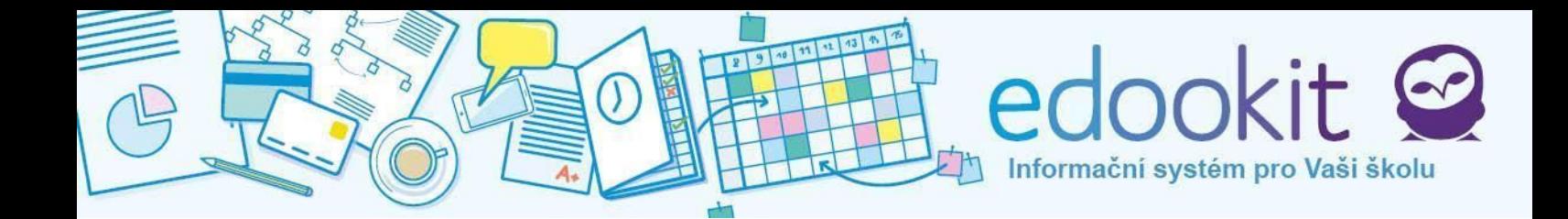

# **Přidání Edookitu na plochu**

**(v 1.2)**

#### **Obsah :**

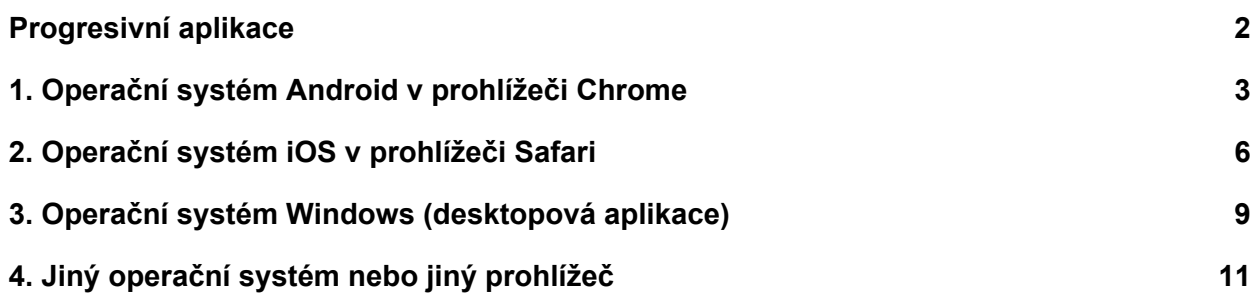

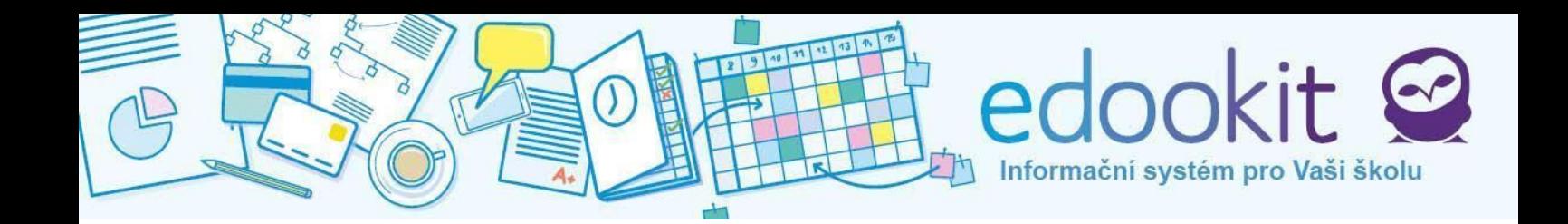

#### <span id="page-1-0"></span>**Progresivní aplikace**

Možná jste doposud používali některou z našich mobilních aplikací, ať už pro operační systém Android nebo iOS, které jste si stáhli z aplikačních obchodů daného operačního systému Google Play nebo AppStore. Tyto aplikace jsme se rozhodli nahradit za jednu společnou progresivní aplikaci. Progresivní aplikace umožňuje:

- 1. **plnou funkčnost**, stejnou jako při zobrazení stránky ve webovém prohlížeči,
- 2. **rychlý přístup**, protože k Edookitu máte přístup přímo z plochy mobilního zařízení se zobrazením na celou obrazovku tak, jak jste byli zvyklí z našich nativních aplikací,
- 3. **okamžité aktualizace**, kdy není nutné publikovat novou verzi do aplikačních obchodů Google Play a AppStore,
- 4. **zapamatovat si přihlášení** nebo použít Apple TouchID,
- 5. **samostatné ikony** pro 2 a více dětí na různých školách s Edookitem, kde každá ikona na ploše má název dané školy, učitelé mají modrou ikonu pro učitelský přístup,
- 6. **následovat moderní trend**, který se neustále zdokonaluje a my tak budeme moci aplikaci neustále vylepšovat. Výrazně to zrychlí odstraňování chyb, protože není nutné publikovat novou verzi do aplikačních obchodů Google Play a AppStore.

V první fázi poběží souběžně nativní mobilní aplikace i progresivní aplikace. Do budoucna budou podporovány pouze progresivní aplikace.

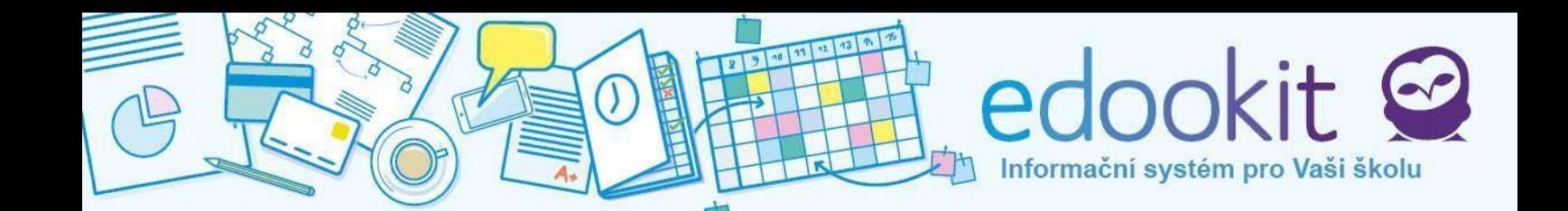

### <span id="page-2-0"></span>**1. Operační systém Android v prohlížeči Chrome**

Pro instalaci progresivní aplikace Edookit postupujte podle následujících kroků. Budete potřebovat zařízení s verzí operačního systému Android alespoň 4.3. Snímky obrazovky jsou z rodičovského portálu, pro učitelský systém je postup obdobný.

1. Na Vašem mobilním zařízení si ve webovém prohlížeči (nejlépe Google Chrome, funguje ale i Firefox) otevřete Edookit.

*Pokud jste na škole zároveň učitelem i rodičem, vytvořte si dvě různé aplikace* ‒ *jednu pro rodičovský portál (otevřete si stránku <název školy>.edookit.net, aplikace bude mít ikonu s bílým pozadím), jednu pro učitelský systém (otevřete si stránku <název školy>-login.edookit.net, aplikace bude mít ikonu s modrým pozadím).*

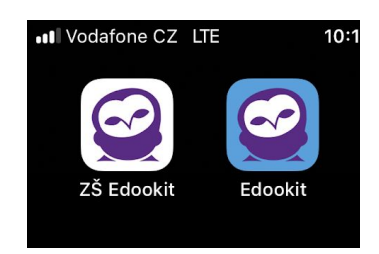

2. Otevřete menu prohlížeče kliknutím na tři tečky v pravém horním rohu záhlaví prohlížeče.

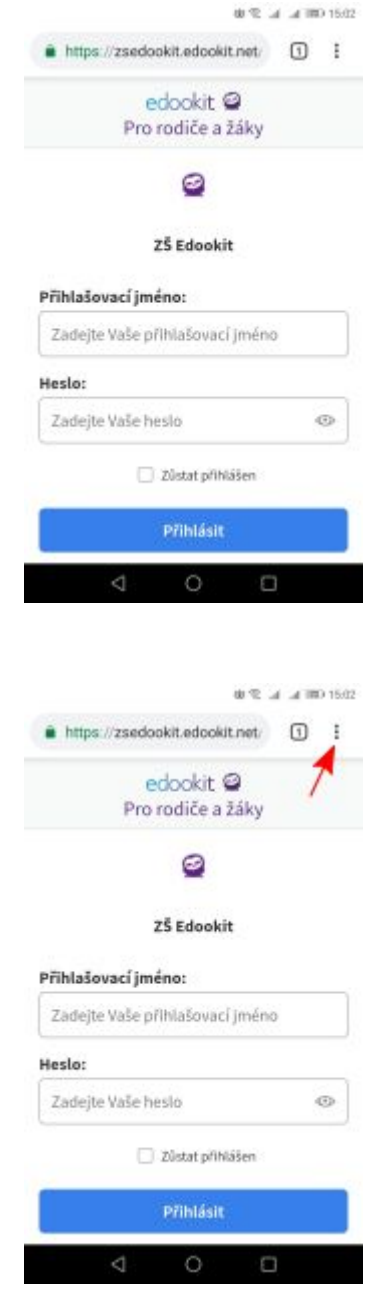

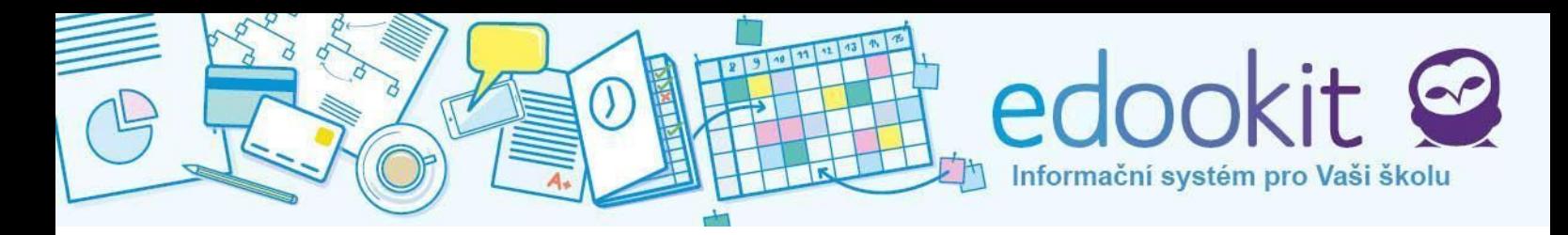

3. Klikněte na možnost **Přidat na plochu**

4. Objeví se okno **Přidat na plochu**. Zvolte možnost **Přidat**

5. Aplikace se začne instalovat. Vyčkejte chvíli, než se instalace dokončí.

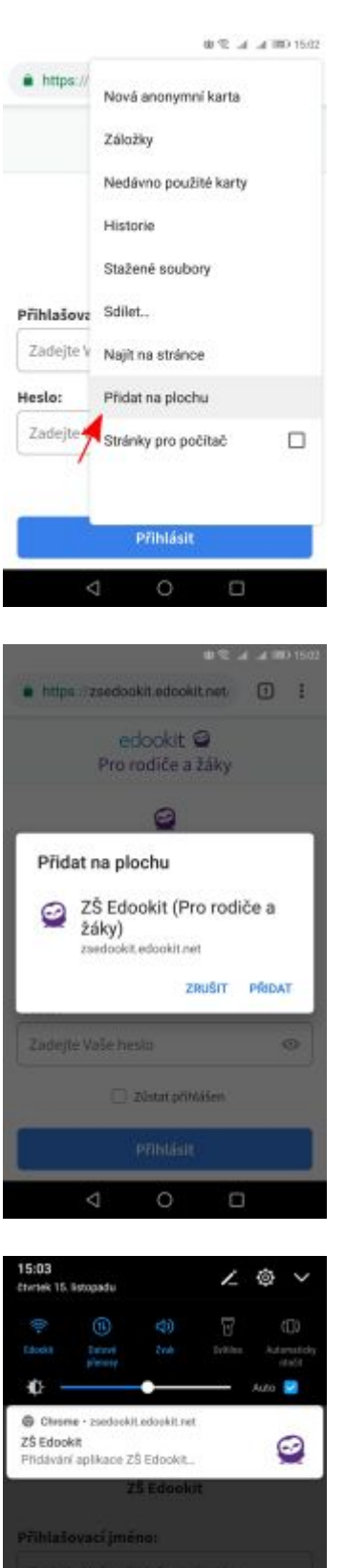

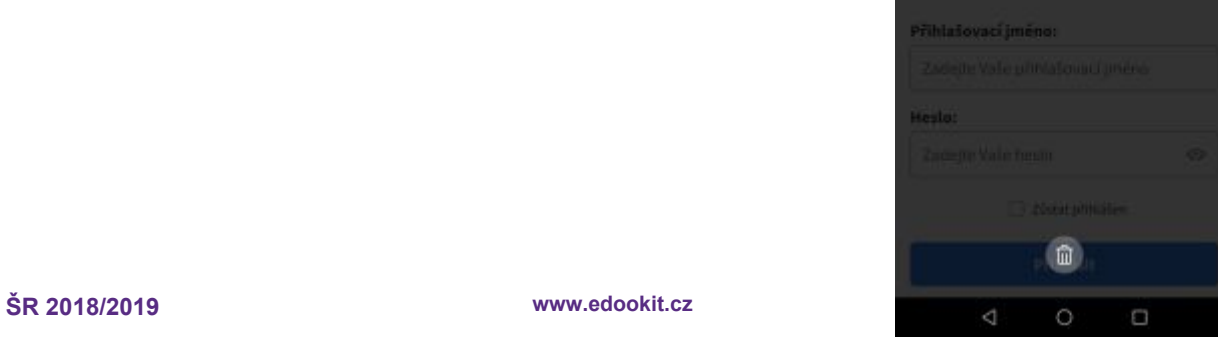

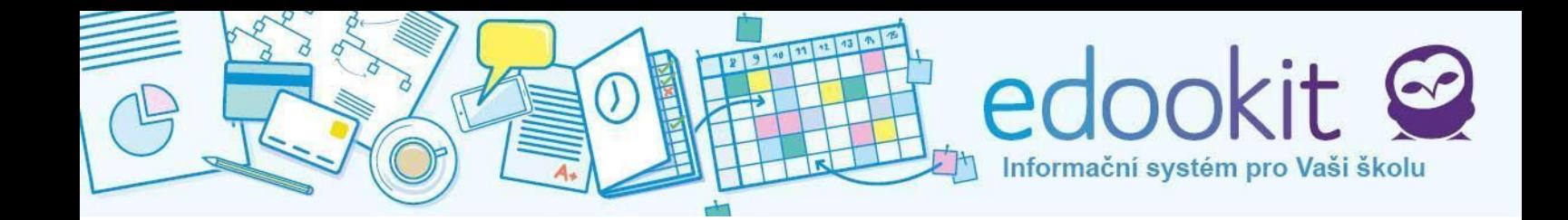

6. Aplikace je nyní nainstalována, klepnutím na ni ji spustíte.

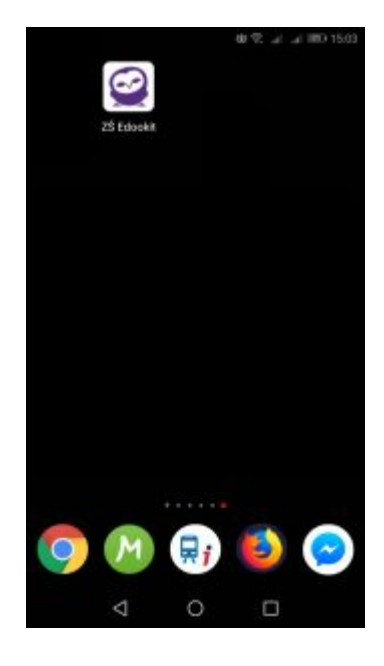

7. Nyní aplikaci můžete normálně používat.

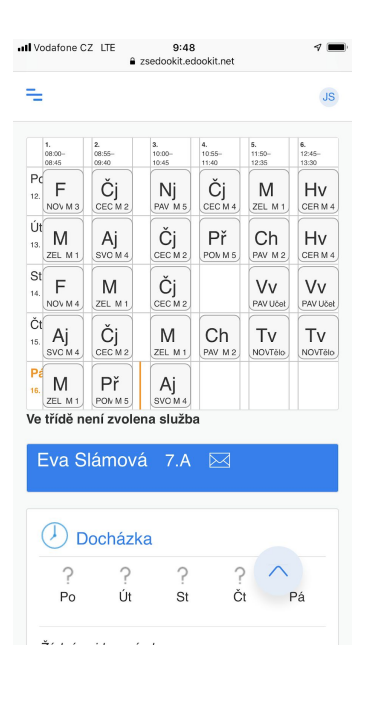

## <span id="page-5-0"></span>**2. Operační systém iOS v prohlížeči Safari**

1. Na Vašem iPhonu nebo iPadu si ve webovém prohlížeči Safari otevřete adresu stránky vaší školy na Edookitu. <název školy>.edookit.net

*Pokud jste na škole zároveň učitelem i rodičem, vytvořte si dvě různé aplikace* ‒ *jednu pro rodičovský portál (otevřete si stránku <název školy>.edookit.net, aplikace bude mít ikonu s bílým pozadím), jednu pro učitelský systém (otevřete si stránku <název školy>-login.edookit.net, aplikace bude mít ikonu s modrým pozadím).*

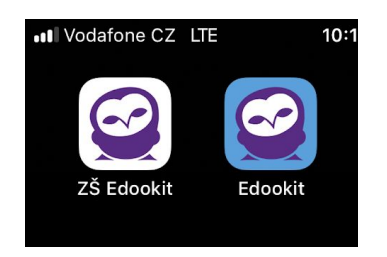

2. V dolním menu prohlížeče vyberte  $\hat{I}$ a dále **Přidat na plochu** (ikona **+**).

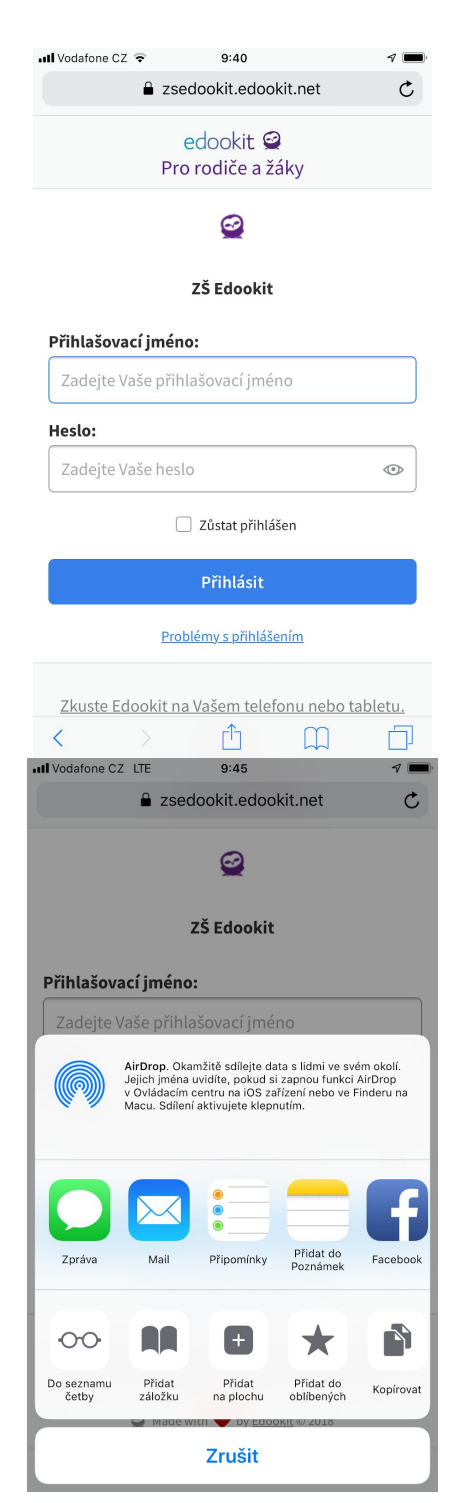

Informační systém pro Vaši školu

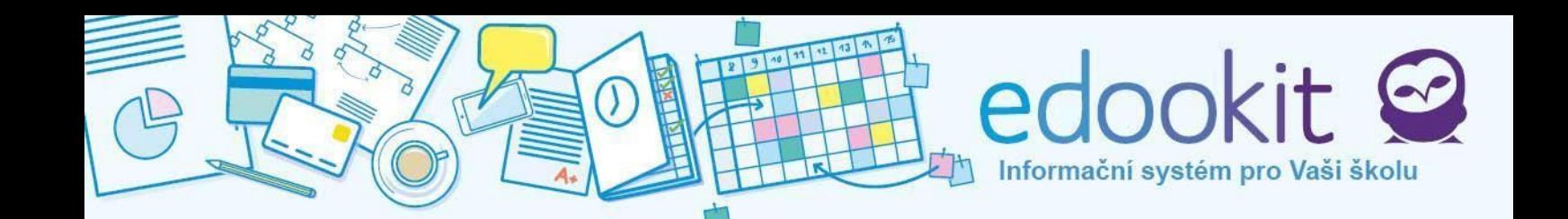

3. Systém vám navrhne název aplikace podle názvu Vaší školy, ale můžete si ho změnit podle svého. Například Anička – žákovská.

#### **Pro uživatele učitelského systému**

Název aplikace pro učitelský systém nerozlišuje název školy, aplikace se jmenuje jednoduše **Edookit**. Pokud již máte nainstalovanou starou nativní aplikaci Edookit z AppStore, je potřeba ji nejdříve odinstalovat. Operační systém iOS v některých verzích chybně zpracovává instalaci dvou aplikací se stejným názvem. Tento problém nastane bez ohledu na to, jestli si aplikaci při přidávání na plochu přejmenujete.

4. Nově se vám na ploše objeví ikona progresivní aplikace. Stisknutím na ni se dostanete do systému.

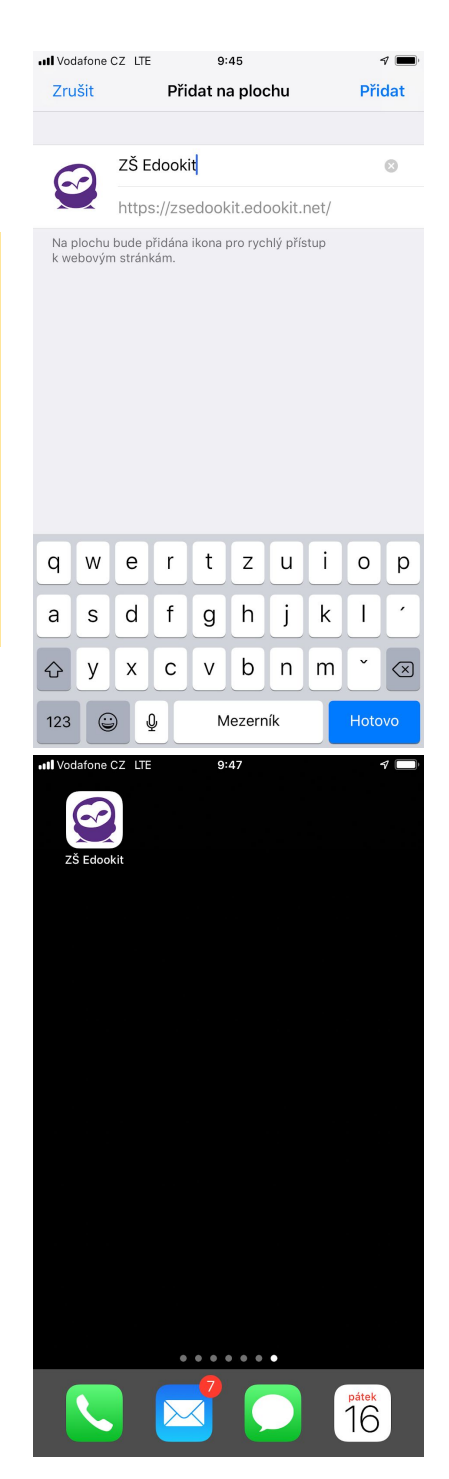

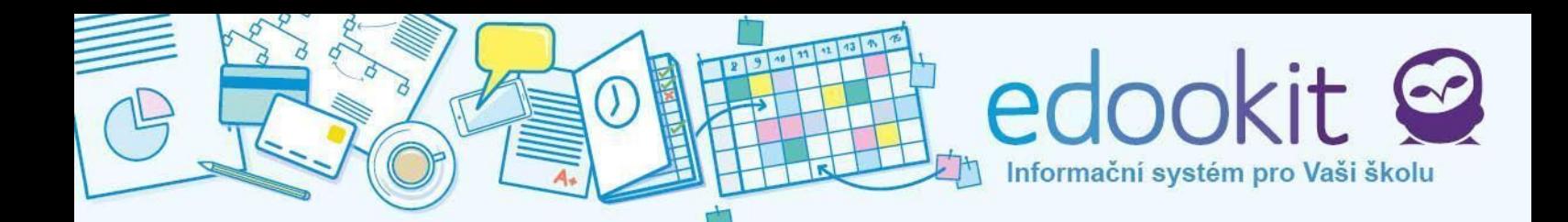

5. Při spuštění si můžete zvolit jestli chcete heslo zapamatovat. Případně můžete při každém spuštění použít uložená hesla chráněná pomocí TouchID

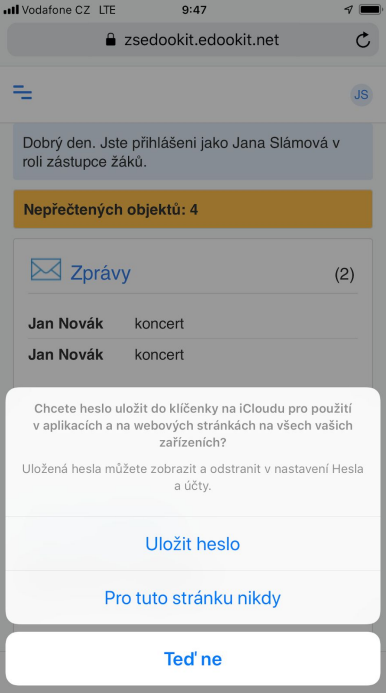

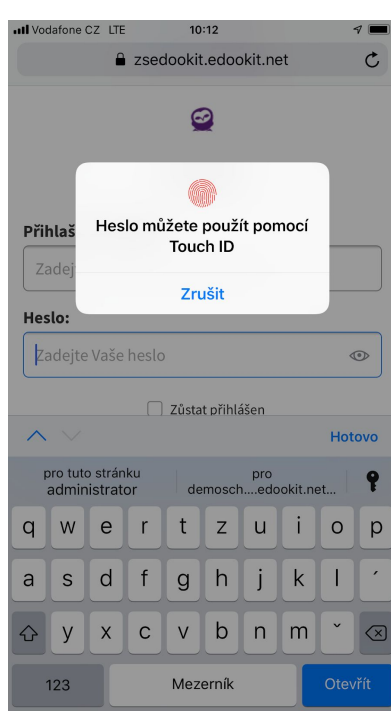

6. A nyní již můžete s aplikací pracovat.

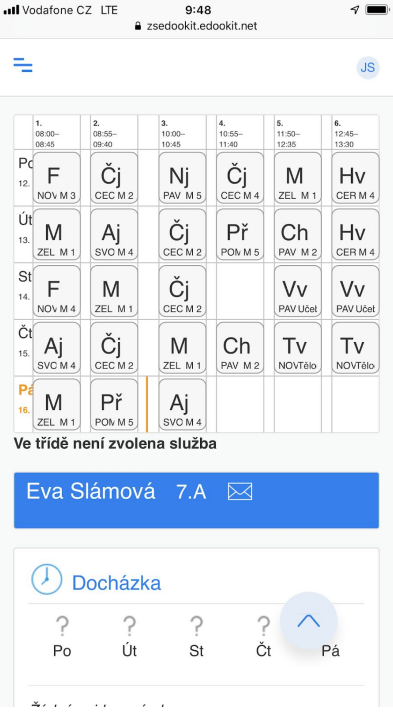

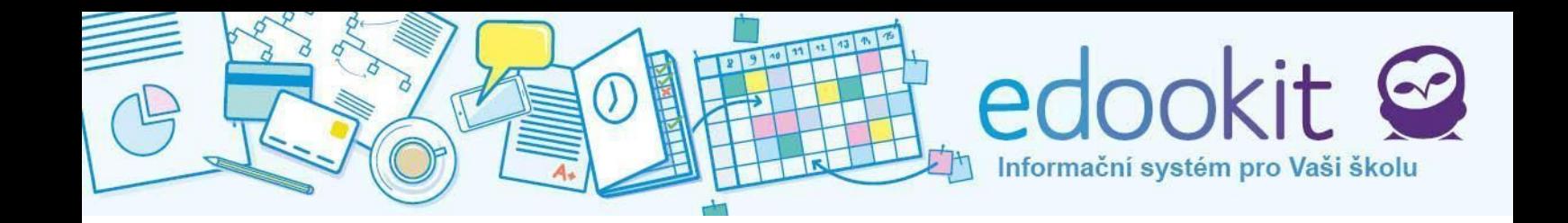

#### <span id="page-8-0"></span>**3. Operační systém Windows (desktopová aplikace)**

1. V prohlížeči Google Chrome Si otevřete stránku Edookitu vaší školy a v menu vpravo nahoře (tři tečky) zvolte **Nainstalovat aplikaci**.

*Pokud jste na škole zároveň učitelem i rodičem, vytvořte si dvě různé aplikace* ‒ *jednu pro rodičovský portál (otevřete si stránku <název školy>.edookit.net, aplikace bude mít ikonu s bílým pozadím), jednu pro učitelský systém (otevřete si stránku <název školy>-login.edookit.net, aplikace bude mít ikonu s modrým pozadím).*

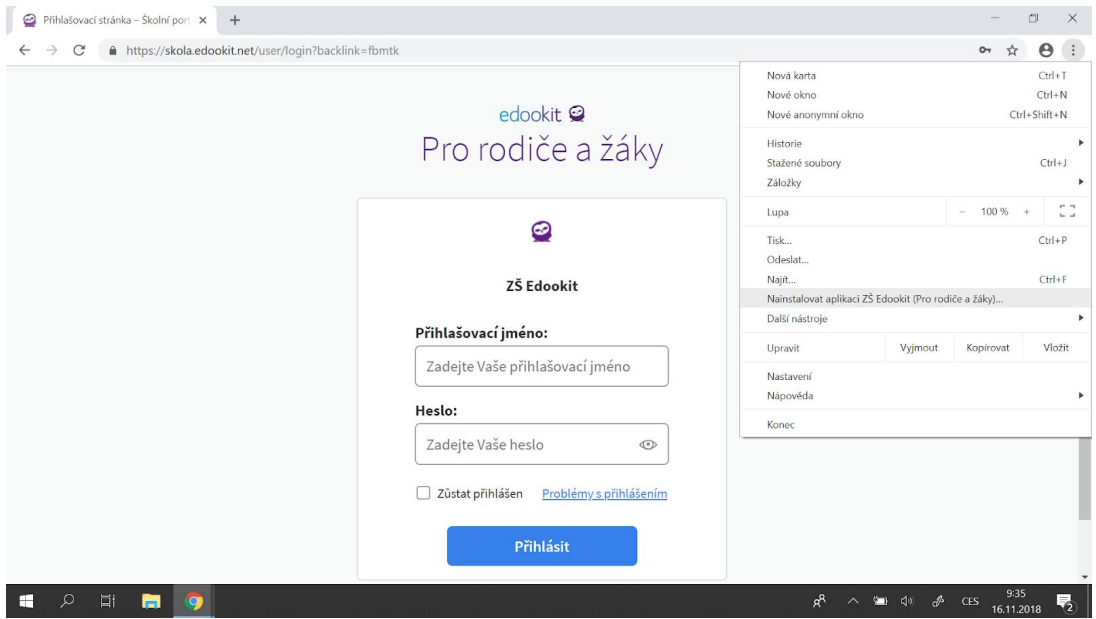

2. Systém vás vyzve k instalaci.

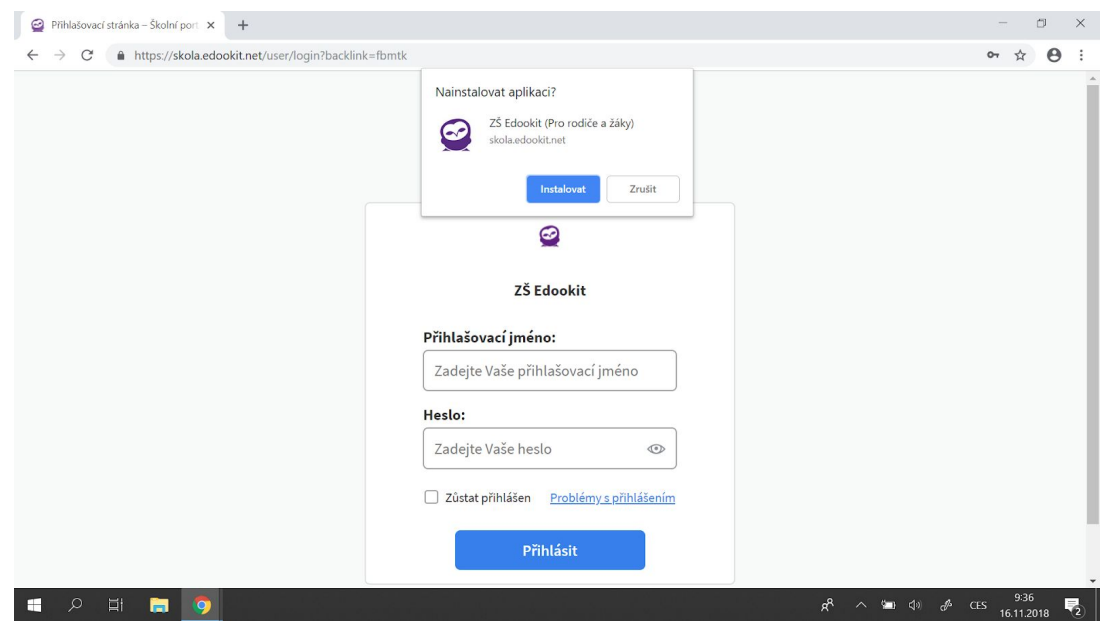

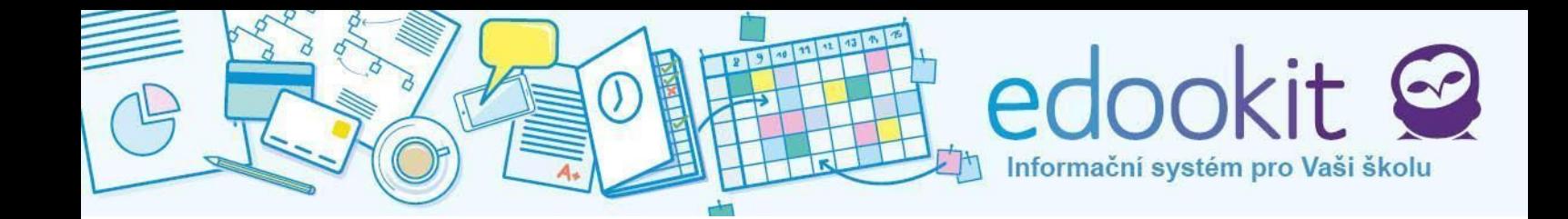

3. Ikona se vám poté objeví na ploše vašeho počítače.

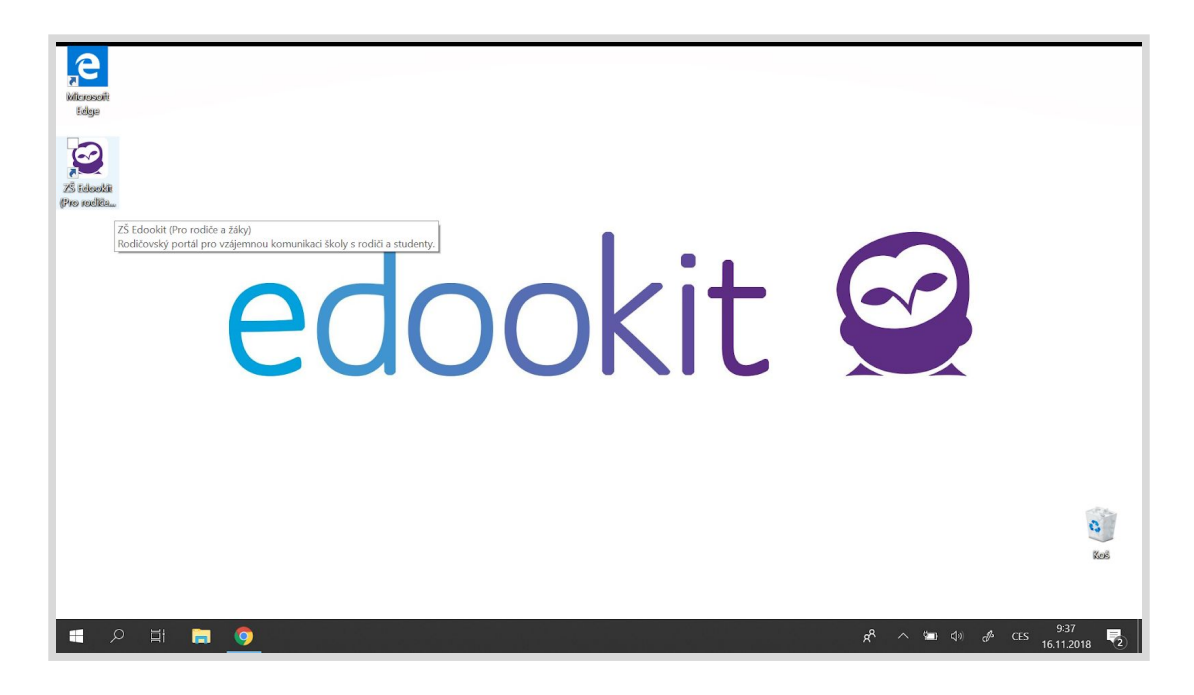

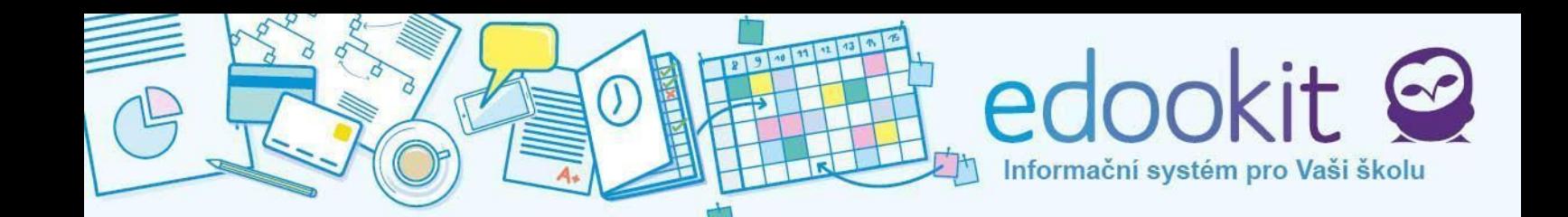

### <span id="page-10-0"></span>**4. Jiný operační systém nebo jiný prohlížeč**

Zkontrolujte, zda v nastavení nebo menu Vašeho prohlížeče také nenajdete tlačítko podobné jako **Přidat na plochu**. Pokud ano, měla by vám jít aplikace Edookit nainstalovat. Víme, že prohlížeč Firefox na OS Android přidání na plochu umožňuje, prohlížeč Chrome na iOS naopak tuto funkci nemá.